# **NINTEX**

# **How to…**

## *Move/connect to an existing Nintex Workflow database.*

### **Background:**

In some cases it may be necessary to move an existing Workflow database from an old server to a new upgraded version or simply connect an already existing database to a new install of Nintex Workflow.

### **Preparation:**

#### Follow the install guide (located at

http://nintexdownload.com/Nsupport/NW2010\_Installation\_Guide\_English.pdf) until 'Chapter 2 - Database configuration'. Follow these instructions instead when moving/connecting to an existing database. Once your database has been configured, you can follow the installation guide as normal.

### **Moving the Nintex Workflow Database:**

On the server where the Nintex Workflow database is currently located:

- Open SQL server management console
- Find the Nintex Workflow 2010 database you want to move (named NW2010DB by default)
- Right click on it and choose Tasks->Back Up.... as shown below:

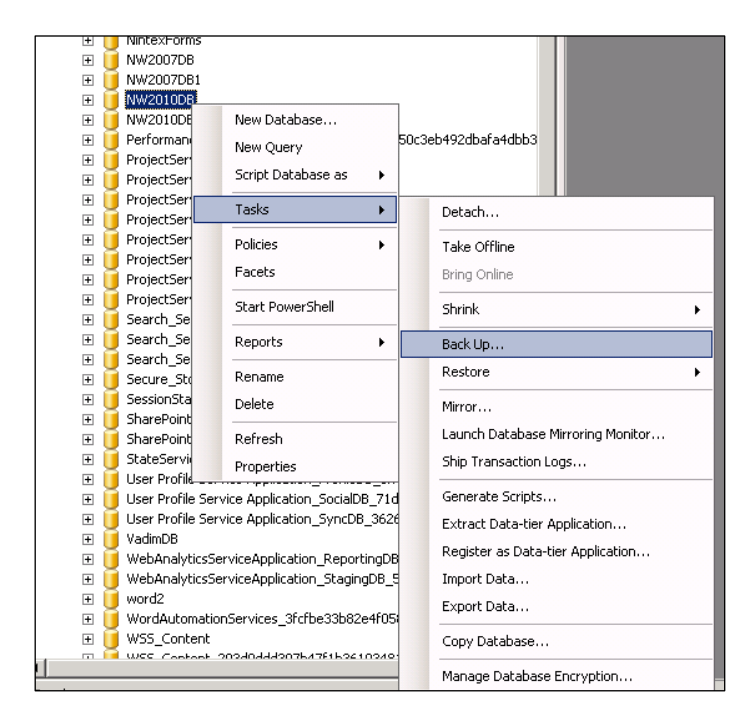

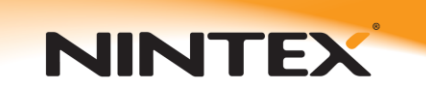

Then click Ok making sure it matches these settings before doing so (default):

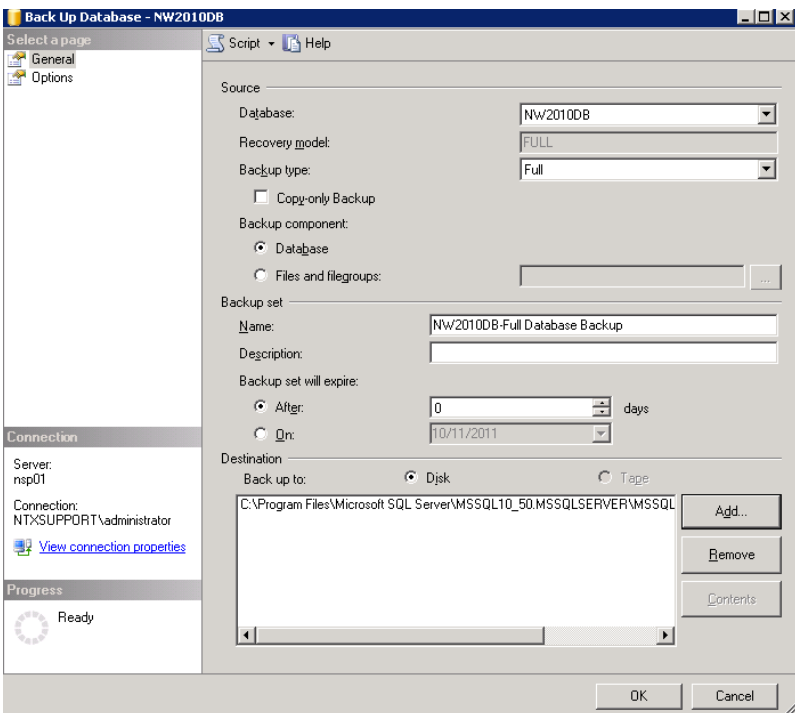

 This saves a backup of the NW2010DB to the default directory of "C:\Program Files\Microsoft SQL Server\MSSQL.1\MSSQL\Backup\" under the filename "NW2010DB.bak".

On the server you are moving the Nintex Workflow database to:

- Copy the previously backed up "NW2010DB.bak" file to the default directory "C:\Program Files\Microsoft SQL Server\MSSQL.1\MSSQL\Backup\"
- From the SQL management console right click on Databases and select' Restore Database...'

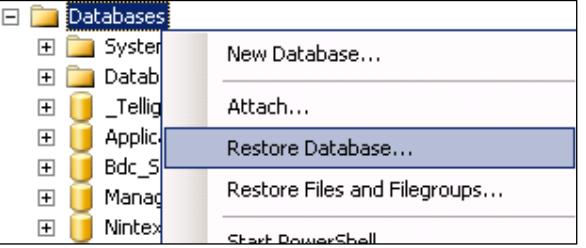

- Then select 'From device' and then 'Specify file (...)'
- Click on add and browse for your backed up database file in this case "NW2010DB.bak"

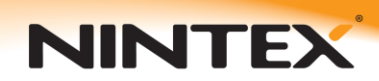

# Support

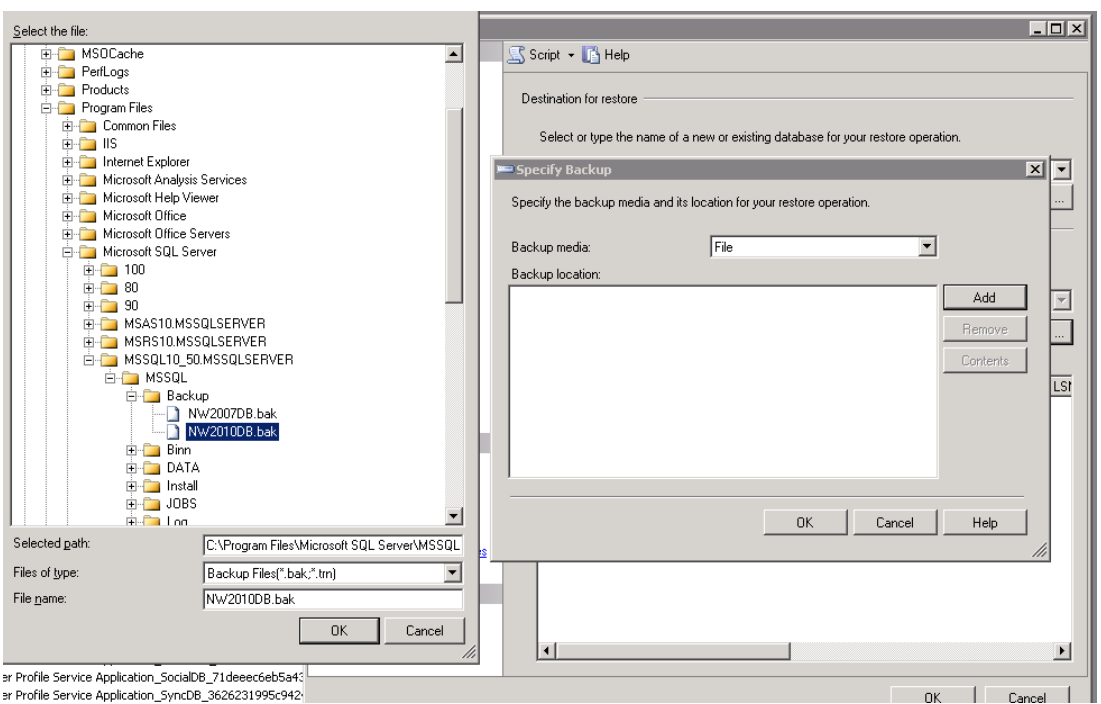

 Press ok twice, make sure to tick the restore check box next to the database you are restoring and then NW2010DB as your 'To database:' as shown below:

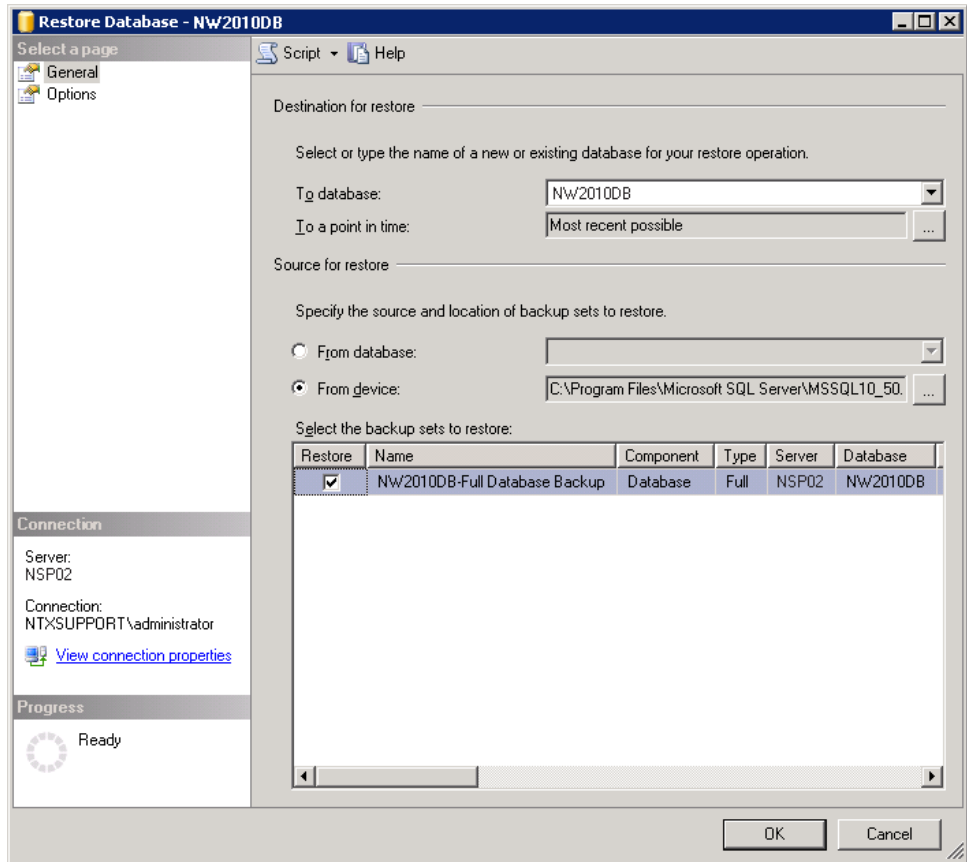

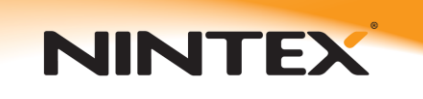

The database has now been moved and is ready to be connected to by Nintex Workflow.

### **Reconnecting to the existing database:**

#### **Stage 1 - Connect the new configuration database.**

- 1. In Central Administration, open the Application Management tab.
- 2. Choose Database Setup under the Nintex Workflow Management section. You should see the following screen:

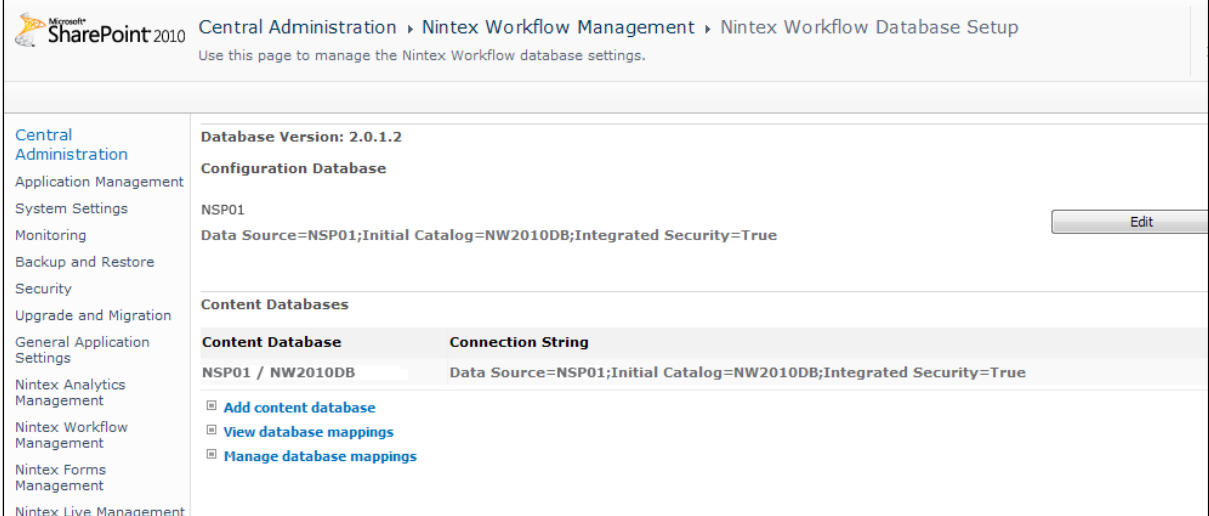

- 3. Choose to Edit the Configuration database.
- 4. Enter the new details and choose 'connect to existing' (in this case moving from NSP01 -> NSP02).

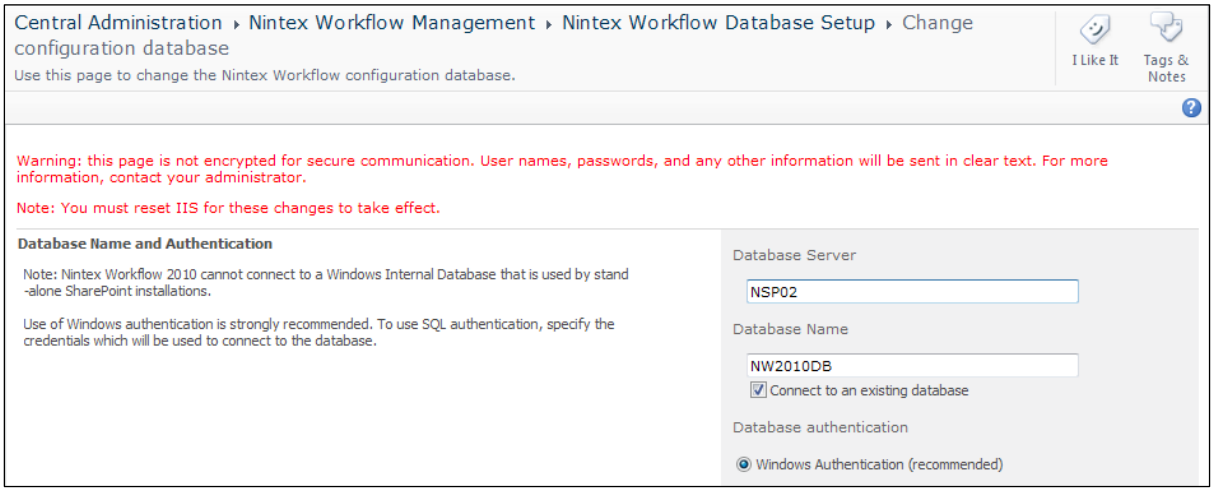

#### 5. Press Ok.

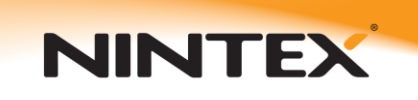

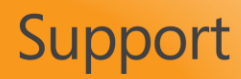

#### **Stage 2 - Update the references to the content databases:**

- 1. From the database management screen, you will see that the content databases still point to the old server.
- 2. On the server where you installed the Nintex Workflow 2010 msi, open a command prompt window.
- 3. Change Directory to the directory in which you installed Nintex Workflow. By default: C:\Program Files\Nintex\Nintex Workflow 2010
- 4. Type the command

```
Nwadmin -o updatecontentdatabse -servername 
"YourOldServerName" -newservername "YourNewServerName"
```
and place your server names in the quoted areas of the command.

- 5. Restart IIS and the Windows SharePoint timer service from services.msc.
- 6. If you check the database management page again, the content database references should be up to date.

If for some reason you need to manage the content database servers manually, you can also do so by modifying the database directly. This has the same effect as running the NWAdmin command.

- 1. Open the configuration database in your database management tool.
- 2. Open the table called "databases".
- 3. You will see the content database details listed. You can update the Server name column as required and submit the change.

Restart IIS and the Windows SharePoint timer service from services.msc and the process should be complete.